### Lexmark<sup>™</sup> X34x Troubleshooting Guide

### Setup troubleshooting

## Incorrect language appears on the display

- 1 Press Menu.
- 2 Press ▲ or ▼ repeatedly until MACHINE SETUP appears on the display.
- **3** Press **√**.
- 4 Press ▲ or ▼ repeatedly until Language appears on the display.
- 5 Press √.
- 6 Press ▲ or ▼ repeatedly until the language you want appears on the display.
- 7 Press √.
- 8 Press Back repeatedly to return to the Ready prompt.

#### Display is not lit

- 1 Turn off the MFP.
- **2** Disconnect the power supply cord from the wall outlet, and then from the MFP.
- **3** Plug the cord all the way into the MFP.
- **4** Plug the cord into an electrical outlet that other electrical devices have been using.
- 5 Turn on the MFP.

#### Software will not install

If the software does not launch automatically when you insert the CD:

- **1** Close all open software applications.
- **2** Temporarily disable any anti–virus programs.
- 3 Double-click the My Computer icon.

- 4 For Windows XP, click **Start** to access the My Computer icon.
- 5 Double-click the CD-ROM drive icon.
- 6 If necessary, double-click setup.exe.
- **7** Follow the instructions on the computer screen to install the software.
  - Note: After installing the software, be sure to re-enable your anti-virus software.

If the MFP is connected to the computer through another device:

- 1 Disconnect the USB cable from any other device such as a USB hub or switch box.
- **2** Directly connect the cable to the MFP and the computer.

#### Unable to connect over a network

Make sure you are using the correct cable, that it is securely connected, and the network options are properly configured.

For more information, see the User's Guide.

**Note:** Connecting over a network is only available on the X342n.

# Removing and reinstalling the drivers software

If the software is not functioning properly or a communications error message appears, you may need to remove and then reinstall the drivers software. If the problems persist, follow these steps:

**Note:** Before reinstalling, shut down and restart the computer.

- **1** Disconnect the USB cable from the computer.
- 2 From the desktop, click Start → Programs → Lexmark → Lexmark Software Uninstall.
- **3** Follow the instructions on the computer screen to remove the software.
- 4 Restart the computer.

- 5 If any Add New Hardware screens appear, click **Cancel**.
- 6 Eject and reinsert the software CD.
- 7 Reconnect the USB cable to the computer.

If the software installation screen does not appear:

1 From the desktop, double-click My Computer.

For Windows XP, click **Start** to access the **My Computer** icon.

- 2 Double-click the CD–ROM drive icon. If necessary, double-click setup.exe.
- **3** When the MFP software installation screen appears, click **Install** or **Install Now**.
- **4** Follow the instructions on the computer screen to complete the installation.

# Jams and misfeeds troubleshooting

#### **Avoiding Jams**

Follow these tips to help prevent document and paper jams.

- Use only recommended print materials.
- Do not mix paper types in the paper tray.
- Do not use creased, damp, or curled paper.
- Flex, fan, and straighten the paper before loading.
- Make sure the adjustable paper guides are positioned correctly.
- Make sure the recommended print side has the correct orientation when loading paper in the paper tray and the manual feeder.
- Do not overload the paper tray. The paper should be below the max fill line on the inside wall of the paper tray.
- Do not remove the paper from the tray while printing.

#### Paper or specialty media misfeeds, skews, or multiple sheets stick together

- Load a smaller amount of paper into the MFP. See the *User's Guide* for more information about maximum loading amounts for each paper type.
- Use only new, unwrinkled paper.
- Prepare the stack of paper for loading by flexing or fanning it back and forth. Straighten the edges on a level surface

#### Paper does not feed

- Make sure paper is loaded correctly.
- Load a smaller amount of paper into the MFP.

# Paper stacks poorly in the front output slot

- Extend the paper stop.
- Do not let too much paper stack up in the front output slot.

## Envelopes skew or fail to feed correctly

Insert a single envelope in the manual feeder, and make sure the guides are against both sides of the envelope.

# Print and copy troubleshooting

#### MFP does not print or respond

- Remove and reinstall the software. For more information, see "Removing and reinstalling the drivers software" on page 1.
- If you are scanning a document, wait until scanning is complete before using the MFP.
- Restart the computer.
- Make sure the MFP is set as the default printer.

1 Click Start → Settings → Printers and Faxes or Printers.

or

Click Start  $\rightarrow$  Control Panel  $\rightarrow$  Printers and Other Hardware  $\rightarrow$  Printers and Faxes.

- 2 Double-click the Lexmark X340/X340n/ X342n icon.
- **3** Click **Printer**, and make sure no check mark appears next to Pause Printing.
- 4 Make sure a check mark appears next to Set As Default.
- Make sure the front cover is closed.
- Make sure the toner cartridge is installed correctly. For more information, see the *User's Guide*.
- Disconnect the USB cable, and then reconnect it.

#### Print speed is slow.

- Close all applications not in use.
- Minimize the number and size of graphics and images in the document.
- If you are using the manual feeder, this is normal.

# Print quality troubleshooting

#### Light or faded print

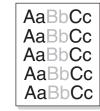

- You may be able to temporarily extend the toner cartridge life by shaking the toner cartridge.
- Install a new toner cartridge. For more information, see the *User's Guide*.

- Only use new, dry paper.
- Make sure the front door is securely latched on both sides.
- For copies, adjust the darkness settings by pressing **Darkness** from the control panel.
- For prints, adjust the darkness settings from the control panel menu:
  - **1** From the control panel, press **Menu**.
  - 2 Press ▲ or ▼ repeatedly until MACHINE SETUP appears.
  - **3** Press **√**.
  - 4 Press ▲ or ▼ repeatedly until Toner Dark appears.
  - 5 Press √.
  - 6 Press ▲ or ▼ repeatedly to adjust the darkness settings.
  - **7** Press  $\checkmark$  to save the settings.
  - 8 Press **Back** repeatedly to return to the Ready prompt.
- For prints, adjust the darkness settings from the control panel menu:
  - **1** From the control panel, press **Menu**.
  - 2 Press ▲ or ▼ repeatedly until MACHINE **SETUP** appears.
  - 3 Press √.
  - 4 Press ▲ or ▼ repeatedly until Toner Dark appears.
  - 5 Press √.
  - **6** Press  $\blacktriangle$  or  $\blacktriangledown$  repeatedly to adjust the darkness settings.
  - 7 Press  $\sqrt{}$  to save the settings.
  - 8 Press **Back** repeatedly to return to the Ready prompt.

#### **Toner specs**

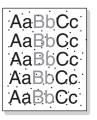

Replace the toner cartridge. For more information, see the *User's Guide*.

Clean the inside of the MFP. For more information, see the *User's Guide*.

#### **Print irregularities**

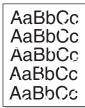

- Use only new, dry paper.
- You may be able to temporarily extend the toner cartridge life by shaking the toner cartridge. If this does not work, install a new print cartridge.

#### **Vertical lines**

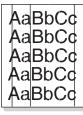

- Replace the photoconductor. For more information, see the *User's Guide*.
- You may be able to temporarily extend the toner cartridge life by shaking the toner cartridge. If this does not work, install a new print cartridge.

#### Horizontal stripes

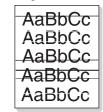

Replace the toner cartridge. For more information, see the *User's Guide*.

#### Gray background

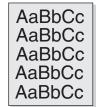

- For copies, adjust the darkness settings by pressing **Darkness** from the control panel.
- For prints, adjust the darkness settings from the control panel menu:
  - **1** From the control panel, press **Menu**.
  - 2 Press ▲ or ▼ repeatedly until MACHINE **SETUP** appears.
  - 3 Press √.
  - 4 Press ▲ or ▼ repeatedly until Toner Dark appears.
  - 5 Press J.
  - 6 Press ▲ or ▼ repeatedly to adjust the darkness settings.
  - **7** Press  $\checkmark$  to save the settings.
  - 8 Press **Back** repeatedly to return to the Ready prompt.
- Replace the toner cartridge. For more information, see the *User's Guide*.

#### **Toner smear**

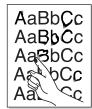

- Clean the inside of the MFP. For more information, see the *User's Guide*.
- Make sure that the paper type settings match the paper in the tray.
- Replace the toner cartridge. For more information, see the *User's Guide*.

#### Page skew

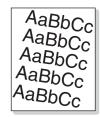

- Make sure the paper guides in the tray are aligned with the edges of the paper.
- Make sure the paper guides for the manual feeder are aligned with the edges of the paper.

#### Wrinkles or creases

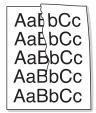

- Make sure paper is loaded correctly.
- Make sure the paper is not too wet. Keep paper in its original wrapper and out of high humidity areas until needed. Try paper from a freshly opened pack.

#### **Black pages**

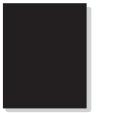

- Replace the toner cartridge. For more information, see the *User's Guide*.
- If replacing the toner cartridge does not correct the problem, replace the photoconductor. For more information, see the *User's Guide*.
- The MFP may need to be serviced. Call a service representative.

### Scan troubleshooting

#### Scanner does not respond

- Check the display. If there is an error message, see the *User's Guide*.
- Make sure the MFP is set as the default printer and is not on hold or paused.
  - 1 Click Start → Settings → Printers and Faxes or Printers.

or

- Click Start  $\rightarrow$  Control Panel  $\rightarrow$  Printers and Other Hardware  $\rightarrow$  Printers and Faxes.
- 2 Double-click the Lexmark X340/X340n/ X342n icon.
- **3** Click **Printer**, and make sure no check mark appears next to Pause Printing.
- 4 Make sure a check mark appears next to Set As Default.

If you are printing a document, wait until printing is done before sending the scan job.

#### Scans very slowly

- Close all applications not in use.
- If you are printing a document, wait until printing is done before sending the scan job.

- To change the scanning resolution to a lower value:
  - **1** From the control panel, press **Scan**.
  - **2** From the QLINK dialog on the computer screen, select the location you want to use.
  - 3 Click Edit.
  - 4 Under Resolution, select a lower number.
  - 5 Click OK.
  - 6 Click Scan Now.

#### Scan was unsuccessful

- Restart the computer.
- Remove and reinstall the software. For more information, see "Removing and reinstalling the drivers software" on page 1.

#### Partial document scans

- Make sure the document is loaded correctly into the ADF or on the scanner glass.
- Make sure that the paper size settings match the paper in the tray.

### Fax troubleshooting

#### Cannot send or receive a fax

- Check the display. If there is an error message, see the *User's Guide*.
- Make sure cable connections for the following hardware are secure, if applicable:
  - Power supply
  - Telephone
  - Handset
  - Answering machine
- Check the telephone wall jack.
  - **1** Plug a telephone into the wall jack.
  - 2 Listen for a dial tone.
  - **3** If you do not hear a dial tone, plug a different telephone into the jack.
  - 4 If you still do not hear a dial tone, connect the printer to a different telephone jack.

- Place a test call to the telephone number to which you want to send a fax to make sure that it is working correctly.
- If the telephone line is being used by another device, wait until the other device is finished before sending a fax.
- To ensure the printer is working correctly, connect it directly to the telephone line. Disconnect any answering machines, computers with modems, or telephone line splitters.
- Check for and clear any paper jams.
- Call Waiting can disrupt fax transmissions. Disable this feature before sending or receiving a fax. Call your telephone company to obtain the keypad sequence for temporarily disabling Call Waiting.

#### Can send but not receive faxes

- Load paper to print any faxes that have been stored in the printer.
- Check to see whether Fax Forwarding is selected.
  - 1 From the control panel, press Fax.
  - 2 Press Menu.
  - 3 Press ▲ or ▼ repeatedly until FAX ADVANCED appears.
  - **4** Press **√**.
  - 5 Press ▲ or ▼ repeatedly until Fax Forwarding appears.
  - 6 Press √.
  - 7 Press ▲ or ▼ repeatedly until Off appears.
  - 8 Press √.

#### Can receive but not send faxes

- Make sure the document is loaded correctly into the ADF or on the scanner glass.
- Check the Prefix setting.
  - **1** From the control panel, press **Fax**.
  - 2 Press Menu.
  - 3 Press ▲ or ▼ repeatedly until FAX DEFAULTS appears.

- 4 Press √.
- 5 Press ▲ or ▼ repeatedly until Prefix appears.
- 6 Press √.
- 7 Enter the numbers you would like to have dialed before each telephone number.
- 8 Press √.
- 9 Press Stop to return to the Ready prompt.
- If you used a Speed Dial button:
  - Check to make sure it has been programmed for the number that you wish to dial.
  - As an alternative, dial the telephone number manually.

#### MFP receives a blank fax

- Ask the sender to verify the original document was loaded correctly.
- Check the toner cartridge, and replace it if necessary.

#### Received fax has poor quality

Ask that the sender:

- Check that the quality of the original document is satisfactory.
- Resend the fax. There may have been a problem with the quality of the telephone line connection.
- Increase the fax scan resolution.